## **Documenti Privati (per titolo)**

Il tool permette di accedere direttamente alla lista dei prodotti configurati come **non ricercabili**, pertanto privati. La funzionalità è disponibile solo agli utenti amministratori di sistema.

Per poter accedere a tale funzionalità occorre posizionarsi sulla voce di menu 'Tools di Manutenzione> Documenti Privati (per titolo)'. Al click sulla voce di menu si visualizza la pagina con la lista delle pubblicazioni 'private'.

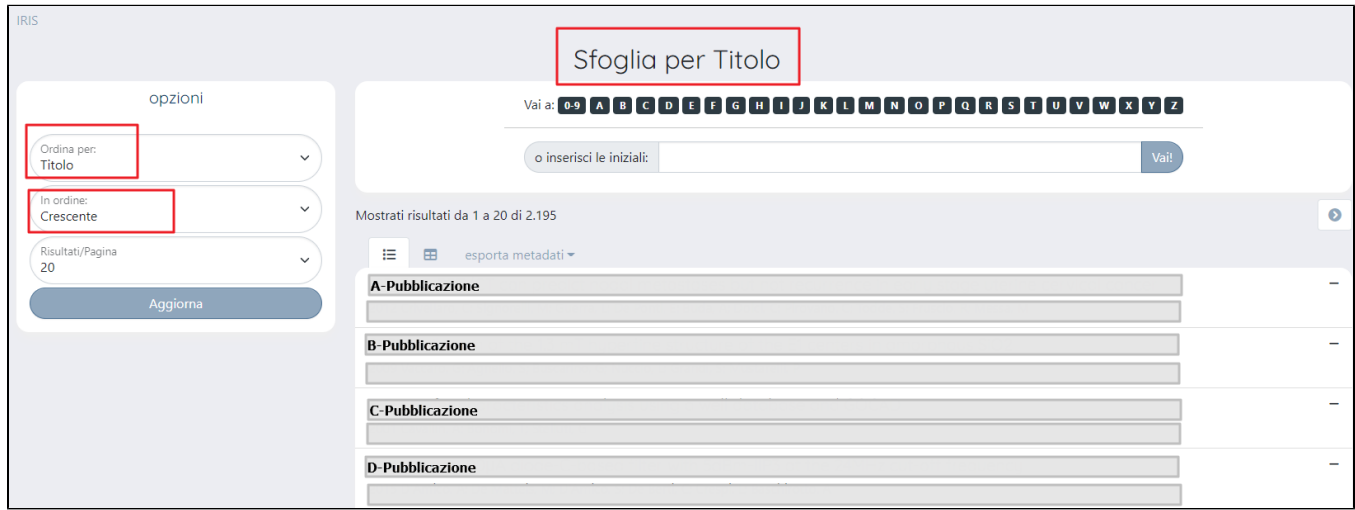

La pagina visualizzata è strutturata in due sezioni che si sviluppano in senso verticale: a destra la lista delle pubblicazioni, a sinistra il riquadro che accoglie le opzioni di visualizzazione dei risultati della ricerca.

Di seguito i dettagli sulle possibili configurazioni delle opzioni di visualizzazione.

- campo 'Ordina per' è possibile scegliere un criterio di visualizzazione tra 'Titolo', 'Data di pubblicazione', 'Data di deposito '(del file), 'Riviste', 'Collane'.
- campo 'In ordine' con la possibilità di scegliere tra crescente e decrescente.
- campo 'Risultati/pagina' valorizzato di default con 20; è possibile modificare la paginazione dei risultati scegliendo multipli di 5 fino a 100 record per pagina.

E' possibile scegliere tra due diverse visualizzazioni dei risultati presenti nella pagina: visualizzazione come lista e visualizzazione come tabella.

Nell'immagine sotto un esempio di visualizzazione come lista

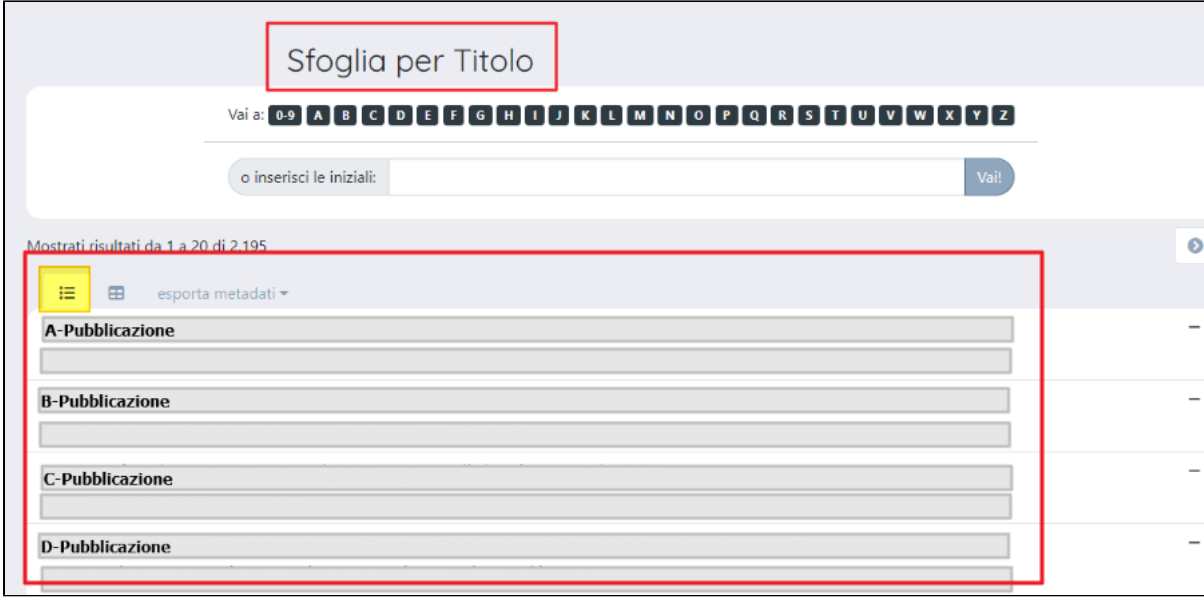

Al clic sul titolo si accede al dettaglio della pubblicazione.

Nell'immagine a seguire un esempio di visualizzazione dei risultati come tabella

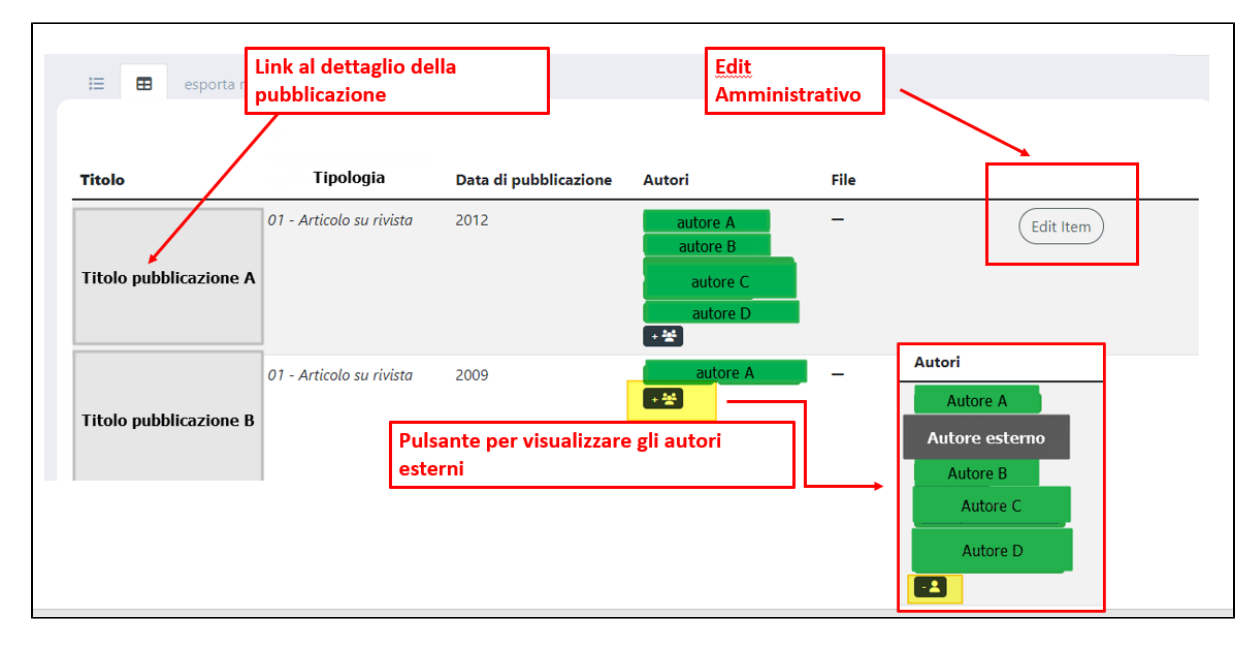

La visualizzazione tabellare mette a disposizione dell'utente:

un link di accesso al dettaglio della pubblicazione posizionato sul titolo della stessa. Per i dettagli sulle azioni permesse all'utente loggato si rimanda alla pagina del manuale [Pulsantiera in scheda prodotto](https://wiki.u-gov.it/confluence/display/UGOVHELP/Pulsantiera+in+scheda+prodotto)

 $+ \frac{3\pi}{2}$ 

- la possibilità di visualizzare/nascondere i nomi degli autori esterni cliccando sull'icona
- la possibilità di accedere in modifica alla pubblicazione attraverso la funzionalità dell'edit amministrativo cliccando sul pulsante 'Edit Item'.

Inoltre, l'utente ha la possibilità di esportare l'elenco visualizzato in formato RIS, EndNot, BibTex, excel, CSV, RefWorks.